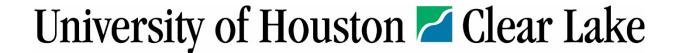

# Travel Purchase Order (PO) Instructions

Effective 09/01/2020 Revised 02/23/2022

# **Important Information to Know Regarding Travel POs**

- A. Encumbering funds on a Travel PO must be done in the same fiscal year as the travel. Towards the end of a fiscal year, there are two additional scenarios that may occur:
  - If you have current fiscal year funds remaining and the travel is during September or October
    of the next fiscal year: You may encumber in the current year and use current fiscal year
    funds, but it must be encumbered prior to the second to last business day in August as PS
    Finance is not available on the last business day in August. Check the <u>UHCL Year End Calendar</u>
    for dates. Travel paid for with prior fiscal year funds can be for travel no later than October
    31st.
  - Normally, during August, you can encumber next fiscal year travel with next fiscal year
    funds. Accounts Payable will send out a memorandum to inform CBAs/DBAs when new
    fiscal year encumbrances can be processed and will provide the instructions. (Contact the
    Travel Office if you need to reserve airfare or other travel related items for next fiscal year
    prior to August.)
- B. The account codes in these instructions will be effective on Sept. 1, 2020.
- C. Once a Travel PO has been approved and dispatched, an <a href="Encumbrance Adjustment form"><u>Encumbrance Adjustment form</u></a> must be submitted to Procurement for:
  - 1. any adjustments to the encumbrance (dollar amount, cost center and/or account code);
  - 2. to cancel a PO; or
  - 3. to finalize a PO to release the encumbrance.
- D. UHCL employees must have a <u>PeopleSoft Finance Security Access</u> form on file with General Accounting (PS Finance Security Access Form Instructions) with the proper access roles as determined below:
  - 1. Initiators should have access as a "Buyer" with the "Creator" role to create Travel Purchase Orders.
    - Initiator Instructions Pages  $2-19\,$  Creating and Reviewing a Travel PO and submitting for Approval
  - 2. CBA/DBA Approvers should have access as a "Buyer" with the "Creator/Approver" role to create and/or Approve Travel Purchase Orders.
    - Approver Instructions Pages 20 28 Reviewing, Approving, Budget Checking and Dispatching a Travel PO

## Initiator Instructions – How to Create a Travel Purchase Order (PO)

Navigate to "Add/Update POs" in PeopleSoft Finance. Use the NavBar
 The path is: "Purchasing > Purchase Orders > Add/Update POs". Save to your Favorites.

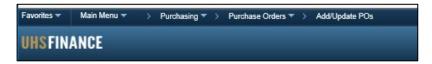

2. Click on the Add a New Value tab.

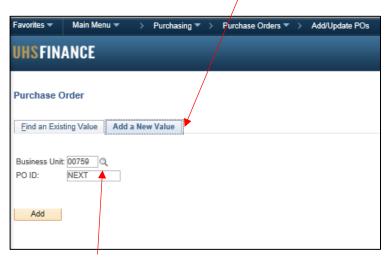

3. Click on the eyeglass to change the **Business Unit** to **TR759**. This is a very important step and must not be missed. If you mistakenly use **00759** and don't notice until after the PO is dispatched, you will have to submit an Encumbrance Adjustment form to Procurement to have the PO canceled, then recreate the PO in **TR759**.

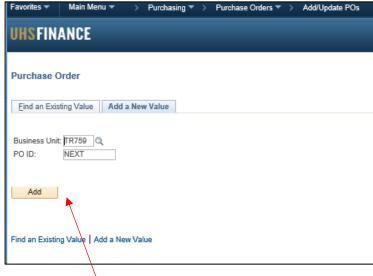

4. Click Add

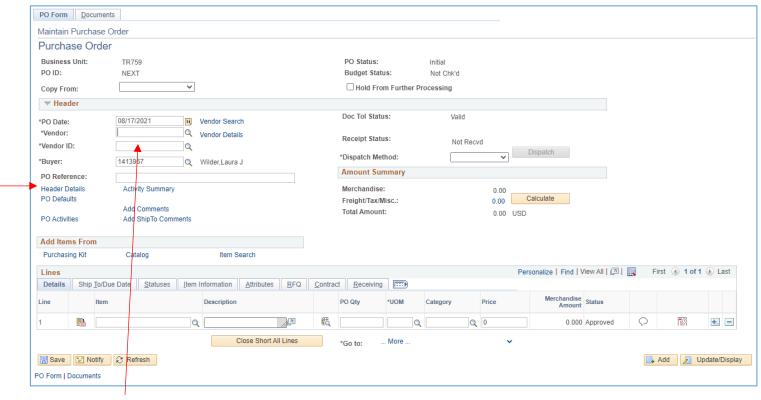

- Enter Vendor ID. The Vendor ID is not the same as the PeopleSoft ID. See Vendor Setup Requirements for PeopleSoft Database on the <u>Travel Office forms</u> page for details regardomg setting up a Vendor ID.
- 6. Click on Header Details.

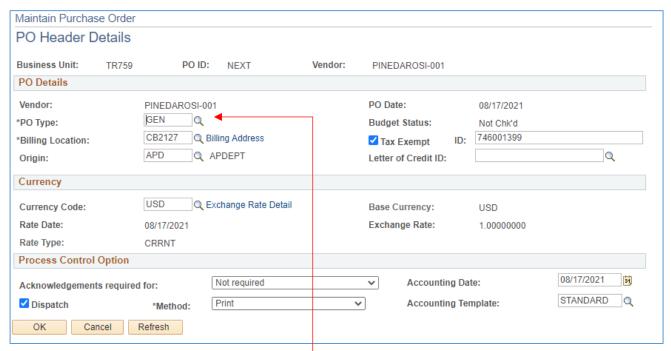

7. Change "GEN" to "TRA" using the eyeglass.

This designates the PO as a Travel PO. This is an important step.

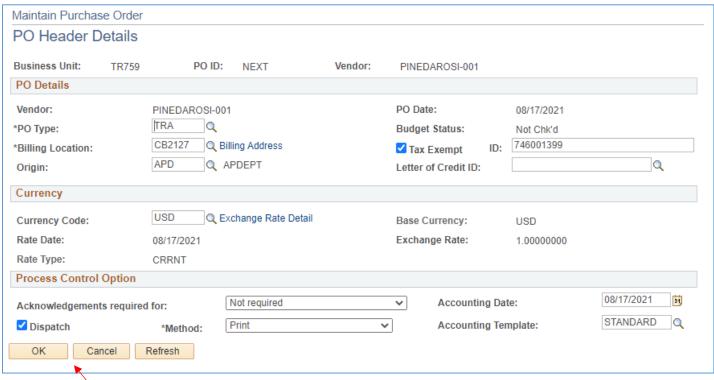

8. Click OK.

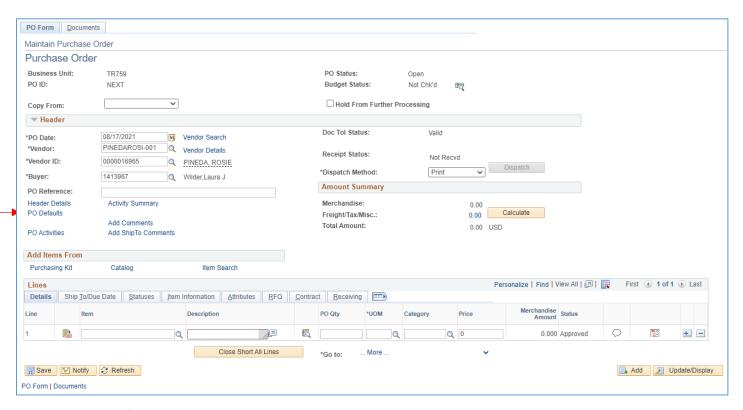

9. Click on PO Defaults.

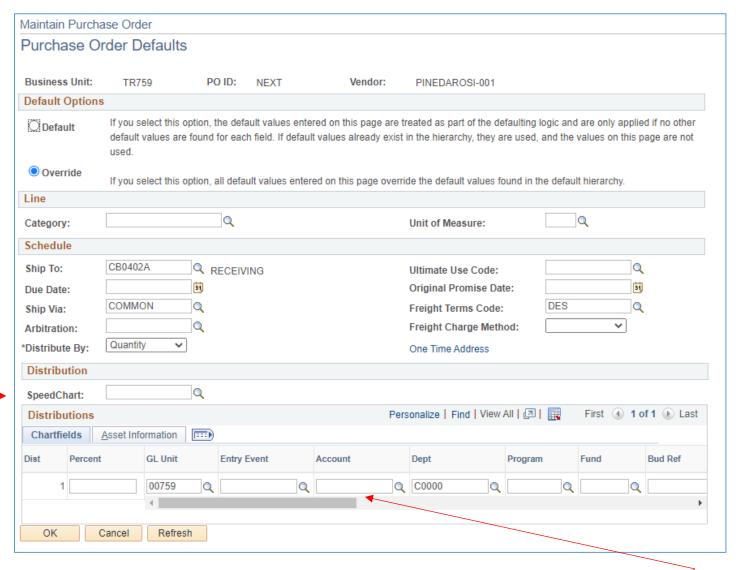

- 10. Click the **Override** button at the top of the page.
- .11. Enter Speed Type. Check to make sure the correct cost center populated the line.
- 12. Enter Account use:
  - 56105 In State Per Diem
  - 56113 Out of State Per Diem
  - 56102 Texas Mileage
- 13. Click **OK**.

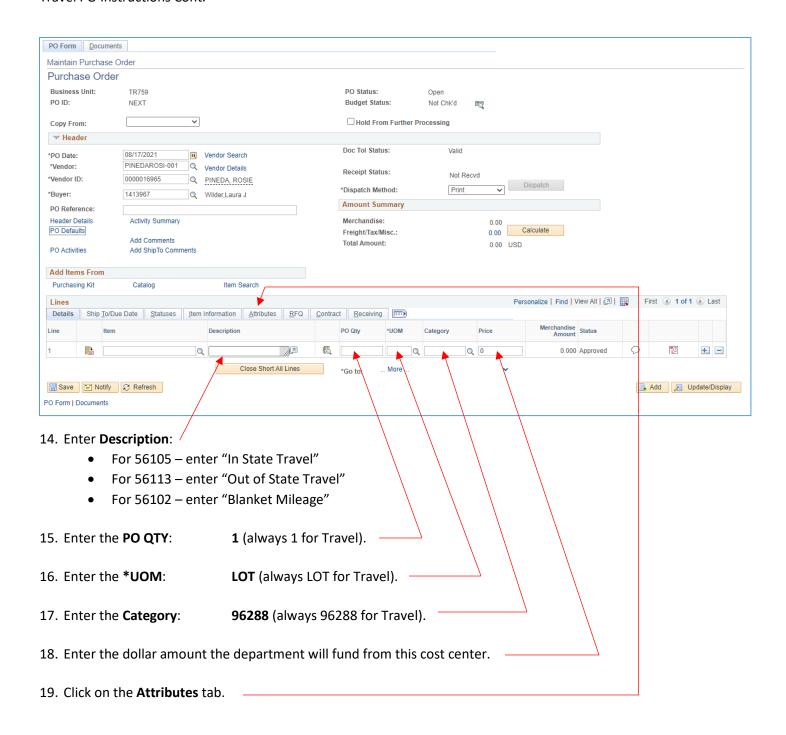

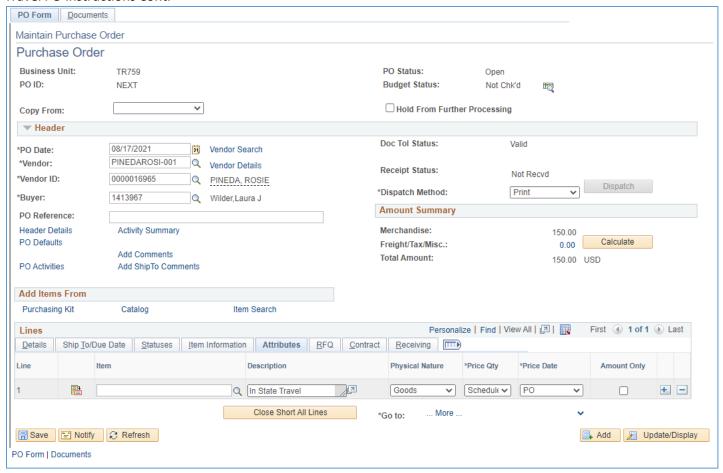

20. Click on "Amount Only" box.

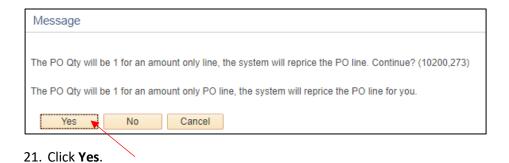

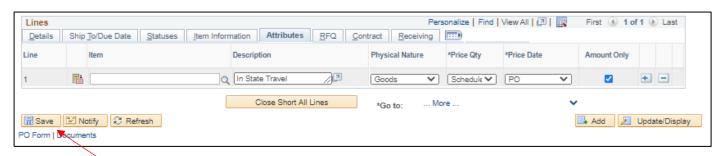

22. Click Save.

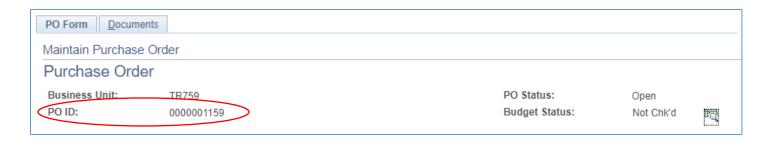

23. Make a note of your **PO#** for future reference. Add it to the pdf of the approved Travel Authorization (TA) form. If more lines are needed for a second or third cost center, continue with **Step 24**, otherwise skip to **Page 15**, **Step 48**.

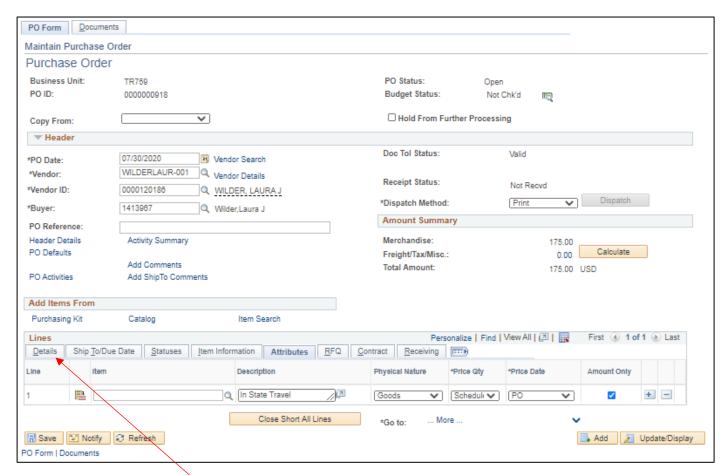

24. Click on the **Details** tab.

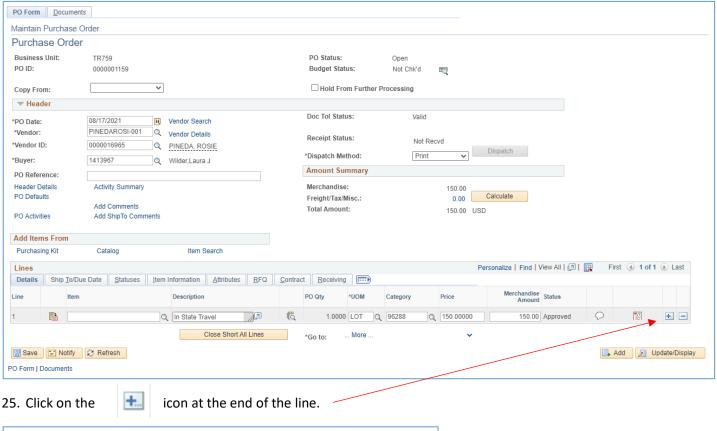

25. Click on the

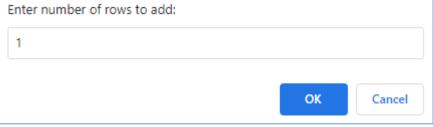

- 26. Enter the number of lines you are adding, 1 per additional cost center.
- 27. Click **OK**.

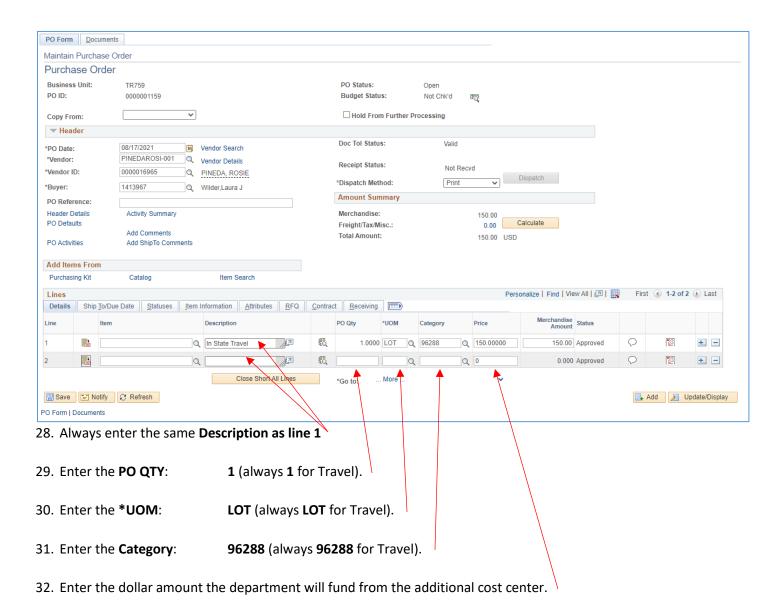

33. Repeat steps **27** through **31** for each line added.

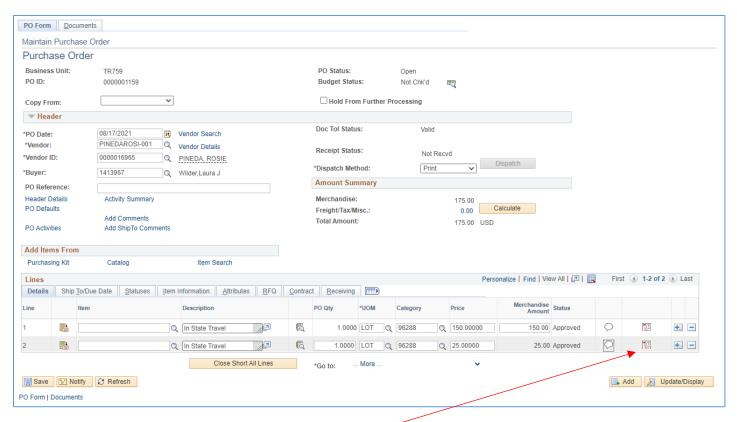

34. Click on the Schedule

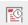

icon on the line added.

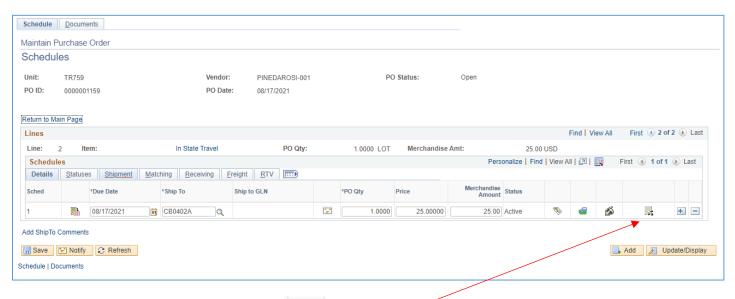

35. Click on the Distributions/Chartfields

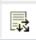

icon .

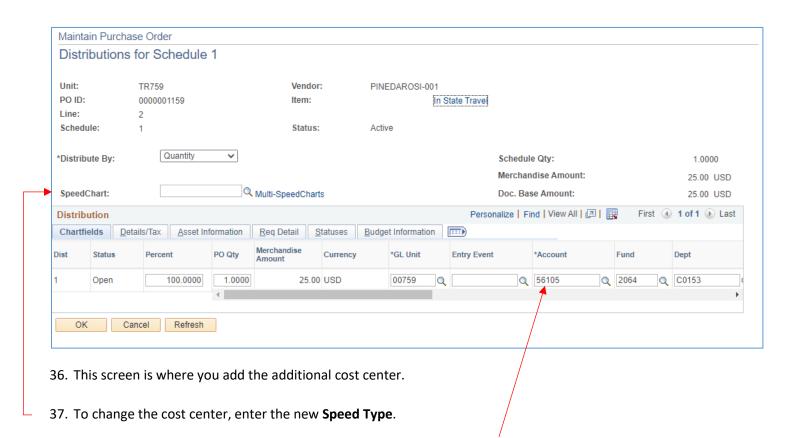

- 38. Always enter the same **Account** code used on the first line. (This will be auto filled at first, but then when you enter a speed type, the account field is emptied. Be sure to enter the same account code used for first line.)
- 39. Click **OK**.
- 40. If you added only one line, proceed with step **41.** If you added two or more lines, access the next line by clicking **View All** or the **>** arrow, then repeat steps **35** through **39** for each added line and then proceed with step **41** below.

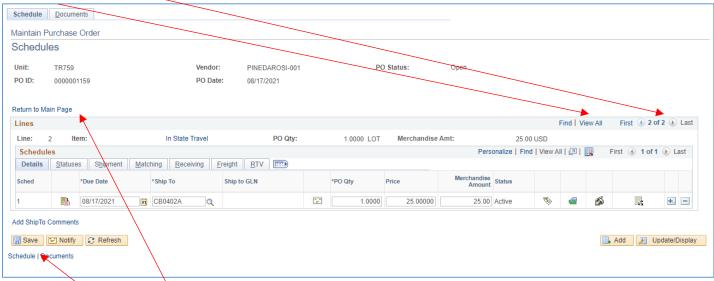

- 41. Click Save.
- 42. Click Return to Main Page.

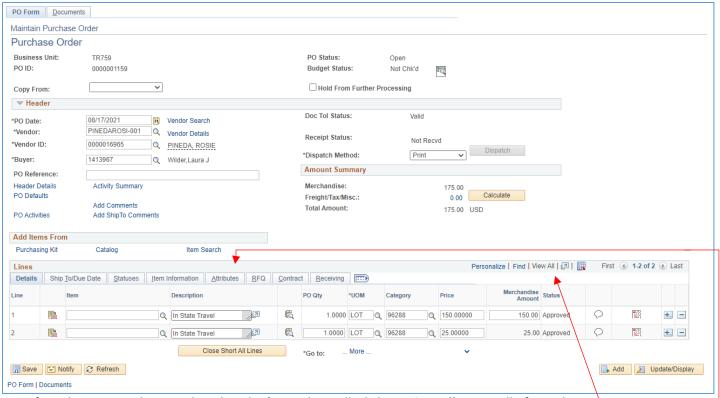

- 43. If you have more than one line, but don't see them all, click on View All to see all of your lines.
- 44. Click on the Attributes tab.

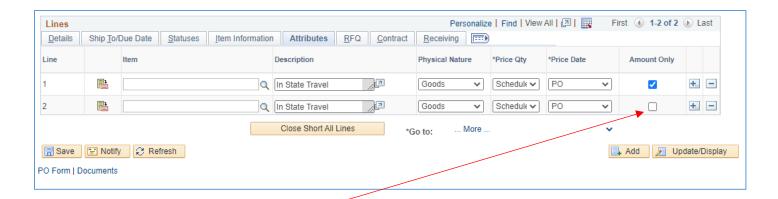

45. Click on the **Amount Only** box.

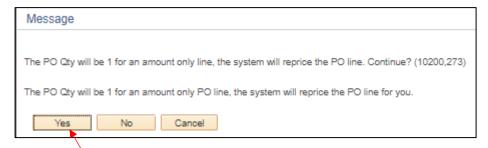

46. Click Yes. (Repeat steps 45 and 46 for each line that you added.)

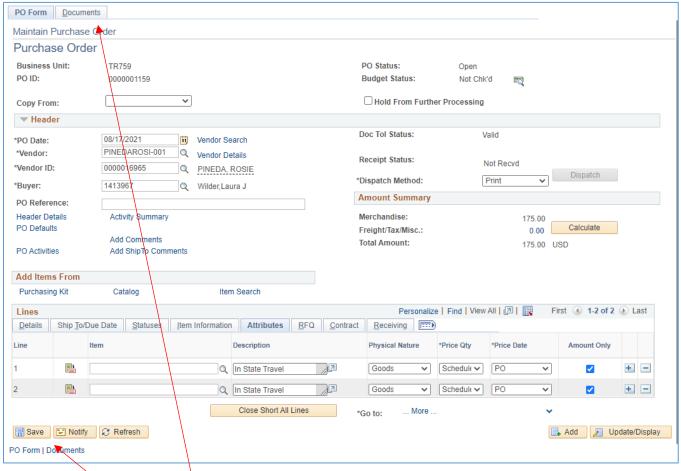

47. Click Save.

48. Click on the **Documents** tab.

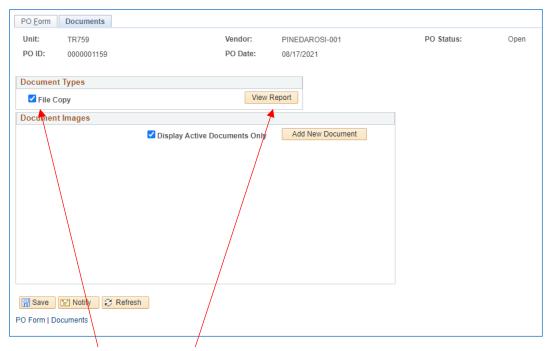

49. Click on File Copy, then View Report to review the Travel PO for errors. (Sample Travel PO next page)

Travel BU - UHCL

2700 BAY AREA BLVD HOUSTON TX 77058 USA

> PINEDA, ROSIE 3714 OAK BENT PEARLAND TX 77581 USA

 Purchase Order
 Date
 Revision
 Page

 TR759 - 0000001159
 08/17/2021
 1

 Payment Terms Net 00
 Freight Terms Destination
 Ship Via COMMON

 Buyer 1413967 Wilder, Laura
 Fiscal year: 2021

Ship To: ATTN: RECEIVING DOCK

2700 BAY AREA BLVD HOUSTON, TX,77058

USA

Bill To: 2700 BAY AREA BLVD

HOUSTON, TX. 77058 USA

Vendor: 0000016965 PO Type: Travel Orders

Fax: Phone: Contact:

| Account   | Fund | Dept ID         | Program   | Project | Bdgt Ref | Chartfield | Dist Amt | Location     | PO ID      |
|-----------|------|-----------------|-----------|---------|----------|------------|----------|--------------|------------|
| Line-achd | Item | De              | scription | Qua     | nity     | UOM        | PO Price | Extended Amt | Due Date   |
| 56105     | 2064 | C0153           | F1086     | NA      | BP2021   |            | 150.00   | CB2127       |            |
| 1 - 1     |      | In State Travel |           |         | 1.00     | LOT        | 150.00   | 150.00       | 08/17/2021 |
|           |      |                 |           |         |          |            |          |              |            |
|           |      |                 |           |         |          |            |          |              |            |
|           |      |                 |           |         |          |            |          |              |            |
| 56105     | 2064 | C0073           | F1054     | NA      | BP2021   |            | 25.00    | CB2127       |            |
| 2 - 1     |      | In State Trav   | el        |         | 1.00     | LOT        | 25.00    | 25.00        | 08/17/2021 |

| Total PO Amount | \$175.00 |
|-----------------|----------|
|-----------------|----------|

STATE SALES TAX EXEMPTION CERTIFICATE: Procurement process is authorized by Education Code 51.9335. The undersigned claims an exemption from taxes under Chapter 20,Title 122A Revised Civil Statutes of Texas for purchase of tangible personal property described in this numbered order, purchase from contractor and/or shipper listed above, as this property is being secured for the exclusive use of the State of Texas.

Travel BU - UHCL IS AN EQUAL OPPORTUNITY/AFFIRMATIVE ACTION EMPLOYER

File Copy

50. If you find errors, click on the **PO Form** tab.

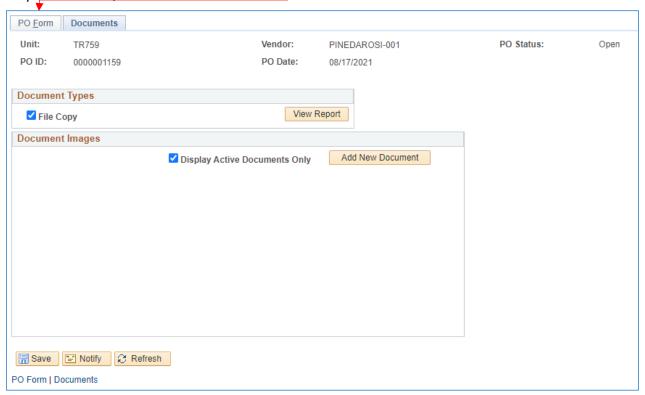

51. Make corrections on the **PO Form** page or using the **Schedule** icon and the **Distributions/Chartfields** icon as needed to access the fields which need correcting.

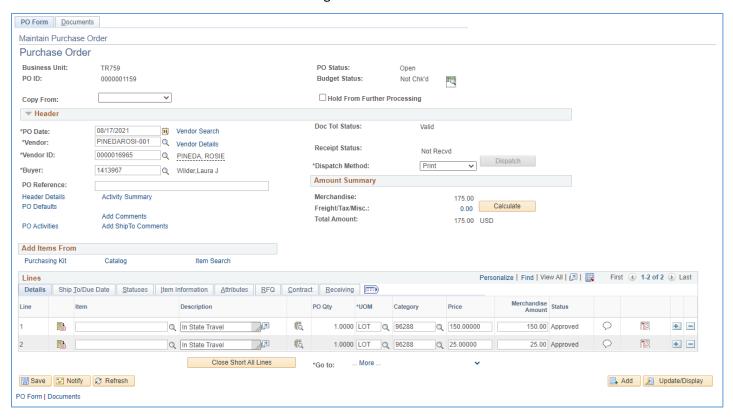

52. When you have fixed the errors, Save, then review the Travel PO again using the Documents tab (steps 48 & 49).

53. If all is correct, it's time to upload the approved TA and supporting documents. Be sure to have the approved TA and supporting documents (conference agenda, airfare/rental car/hotel reservations, per diem rate, google maps for mileage ...) all prepared in one pdf arranged in the correct orientation so that all pages are right side up.

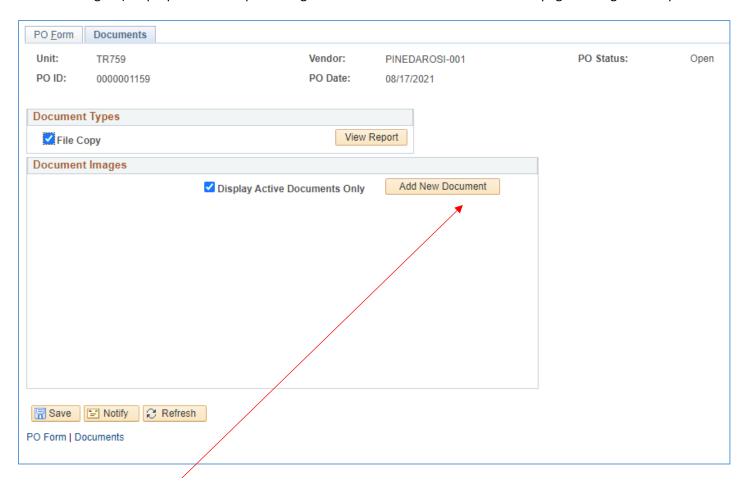

54. Click **Add New Document** and follow the prompts to upload your pdf.

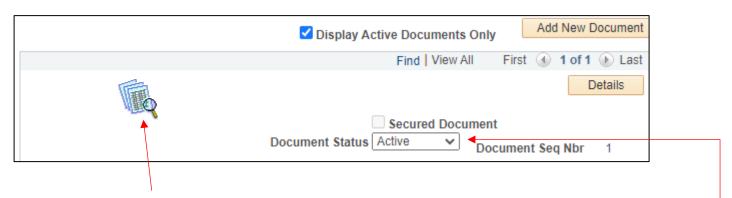

55. Once uploaded, open up the document to verify that you uploaded the correct document and that the pages are oriented correctly. Reupload if needed and inactivate the incorrect document using the dropdown menu.

56. You are ready to seek approval from your CBA/DBA, click Notify.

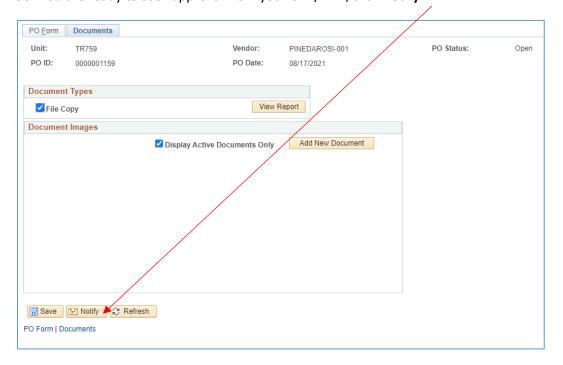

57. Enter your CBA/DBA's email address to notify them that the Travel PO is ready for their review.

Enter your email address in the CC field so that you receive a copy of the notification as a reminder to follow up to verify that it has been approved, budget checked and dispatched.

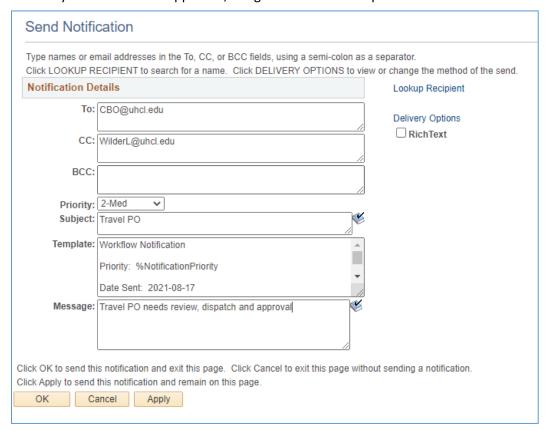

- 58. Enter a Priority, Subject and Message if you desire, but it isn't necessary.
- 59. Click OK.

60. Your CBA/DBA will receive an email notification and will let you know when the Travel PO has been dispatched or if there are any issues or errors that you need to address/correct.

Sample of the email you will receive if you copied yourself in.

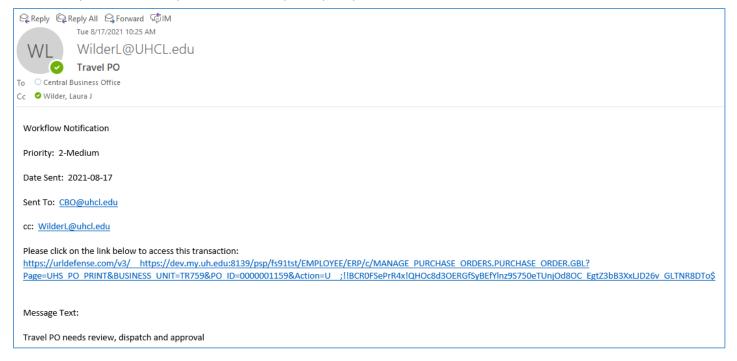

- 61. If your CBA/DBA notifies you that there were any errors, correct them, then use the **Notify** feature again to notify your CBA/DBA that the Travel PO is ready for review and approval.
- 62. Once approved and dispatched, a copy of the PO should be sent to the Traveler.

To adjust an encumbrance, cancel a PO, or finalize a PO to release the encumbrance, an Encumbrance Adjustment form must be submitted to Procurement.

## Approver Instructions: Review, Approve & Dispatch the Travel PO

1. Upon receiving the email notification that a Travel PO is ready for your review, you will click on the link in the email, logging in if necessary.

(Your email may look different than below.)

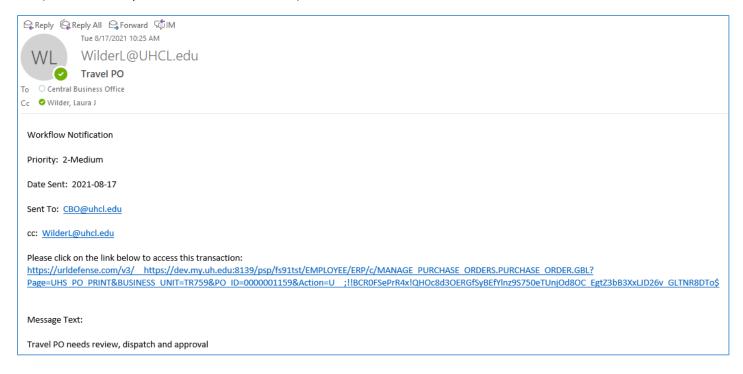

2. You can also access the Travel PO by going into PS Finance > Main Menu > Purchasing > Purchase Orders > Add/Update Pos

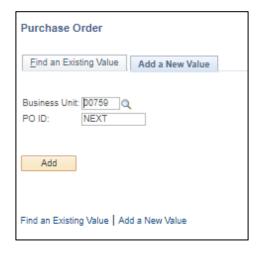

3. Click on Find an Existing Value.

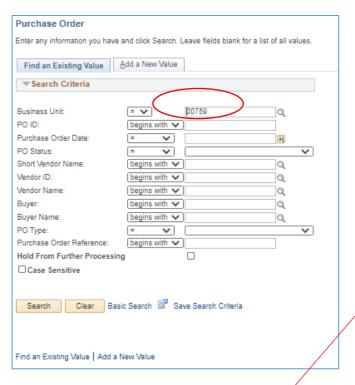

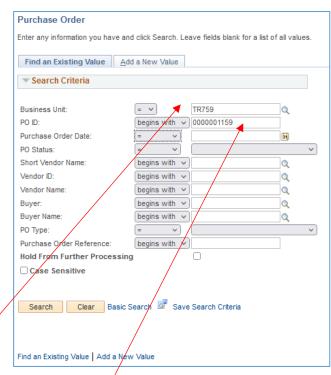

- 4. Change the Business Unit to TR759.
- 5. Enter the **PO ID** # (with leading zeros to make a total of 10 digits).
- 6. Click Search.

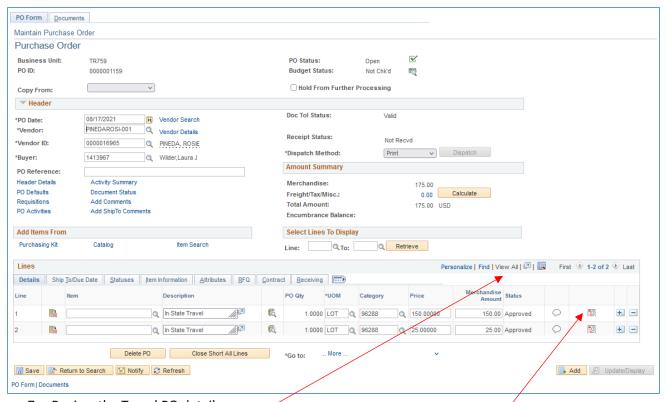

- 7. Review the Travel PO details.
- 8. Click View All to see all lines.
- 9. Click on the Schedule

<u></u>

icon to review more details for that line.

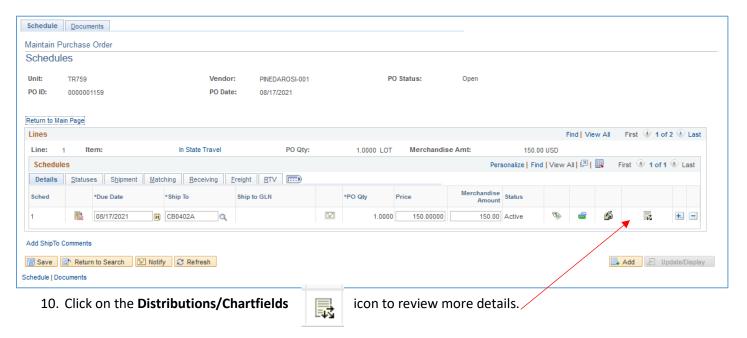

Maintain Purchase Order Distributions for Schedule 1 Unit: TR759 Vendor: PINEDAROSI-001 PO ID: 0000001159 Item: In State Travel Line: Status: Active Schedule: \*Distribute By: Amount Schedule Qty: 1.0000 Merchandise Amount: 150.00 USD Multi-SpeedCharts SpeedChart: Doc. Base Amount: 150.00 USD Distribution Personalize | Find | View All | 🖾 | 🏢 First 1 of 1 Last Chartfields Details/Tax Asset Information Req Detail Statuses Budget Information Status \*GL Unit Entry Event Dept Progra Q F1086 150.00 USD Q Q C0153 Open 100.0000 00759 Q 56105 2064 Cancel Refresh

- 11. After reviewing, click OK.
- 12. Repeat steps 8 through 11 for each line (p. 21-22).

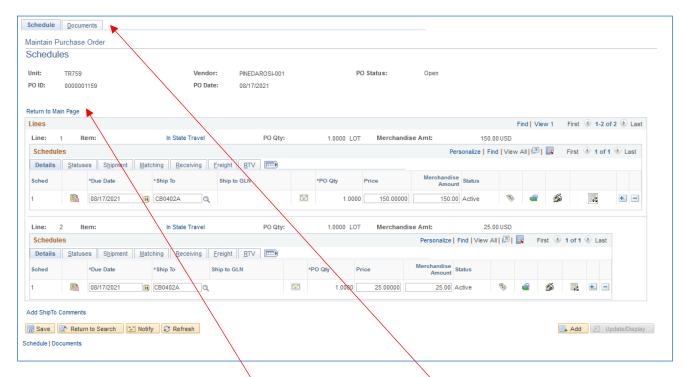

- 13. Click "Return to Main Page".
- 14. Another method to review is by clicking on the **Documents** tab.

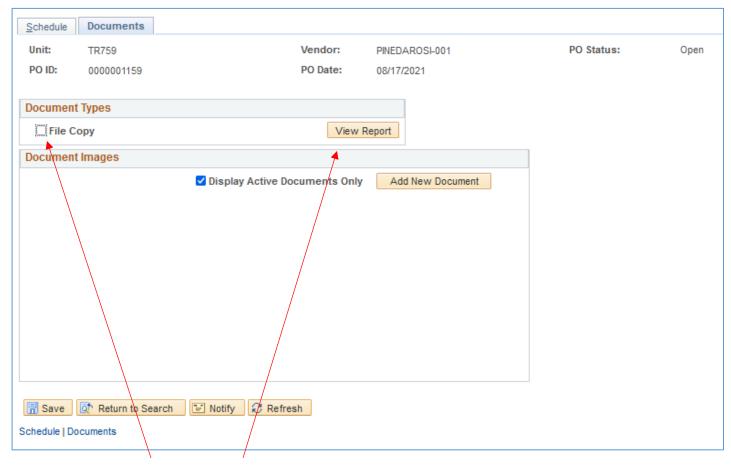

15. Click on File Copy then View Report. A pdf should open up for your review. (Sample Travel PO next page.)

Purchase Order Date Revision Page Travel BU - UHCL TR759 - 0000001159 08/17/2021 1 2700 BAY AREA BLVD **Payment Terms** HOUSTON TX 77058 Freight Terms Ship Via Net 00 COMMON Buyer 1413967 Wilder, Laura Fiscal year: 2021 ATTN: RECEIVING DOCK Ship To: PINEDA, ROSIE 2700 BAY AREA BLVD 3714 OAK BENT HOUSTON, TX,77058 PEARLAND TX 77581 USA 2700 BAY AREA BLVD Bill To: HOUSTON, TX. 77058 Vendor: 0000016965 PO Type: Travel Orders Phone: Contact: PO ID Account Fund Dept ID Program Project **Bdgt Ref** Chartfield Dist Amt Location Line-achd Item Description Quanity UOM PO Price Extended Amt **Due Date** 56105 C0153 BP2021 2064 F1086 NA 150.00 CB2127 In State Travel 1 - 1 1.00 LOT 150.00 150.00 08/17/2021 56105 2064 C0073 F1054 NA BP2021 25.00 CB2127 2 - 1 In State Travel 1.00 LOT 25.00 25.00 08/17/2021 Total PO Amount \$175.00 STATE SALES TAX EXEMPTION CERTIFICATE: Procurement process is authorized by Education Code 51.9335. The undersigned claims an exemption from taxes under Chapter 20, Title 122A Revised Civil Statutes of Texas for purchase of tangible personal property described in this numbered order, purchase from contractor and/or shipper listed above, as this File Copy

- 16. In addition to checking the Travel PO details, review the uploaded supporting documentation on the **Documents** tab.
- 17. After reviewing the Travel PO and supporting documents, if any corrections are needed, use the **Notify** feature to instruct the Creator to address the issues.
- 18. If no issues were found and you are ready to Approve the Travel PO.

property is being secured for the exclusive use of the State of Texas.

Travel BU - UHCL IS AN EQUAL OPPORTUNITY/AFFIRMATIVE ACTION EMPLOYER

# Approve, Budget Check & Dispatch a Travel PO

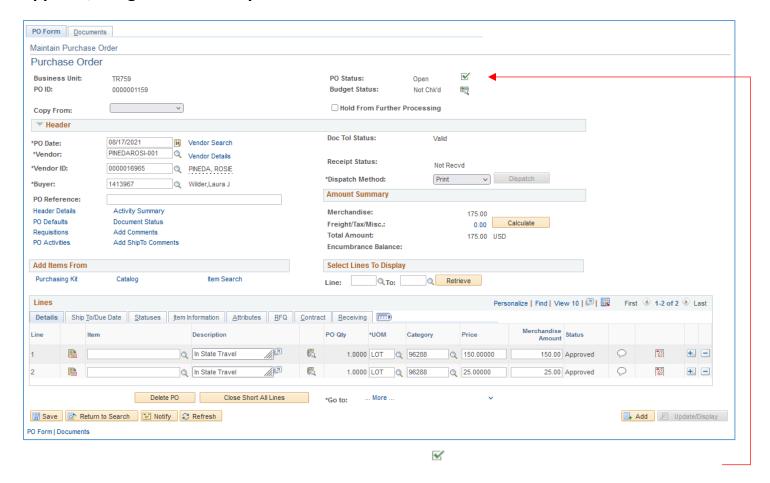

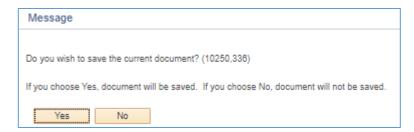

20. If this window pops up, click Yes.

#### 21. PO Status is now "Approved".

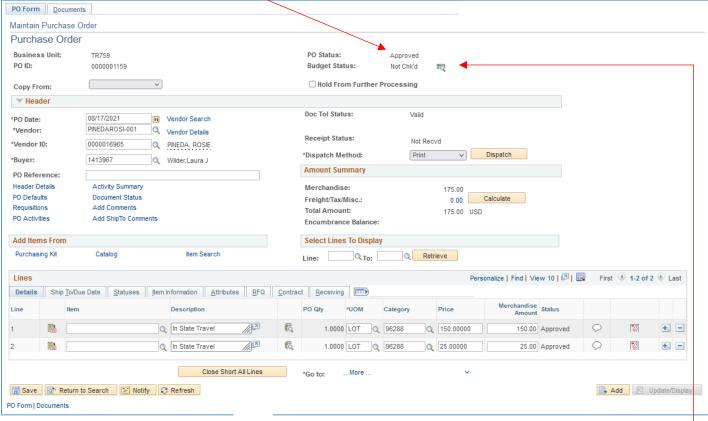

22. Budget Check by clicking on the

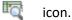

### 23. Budget Status is now Valid.

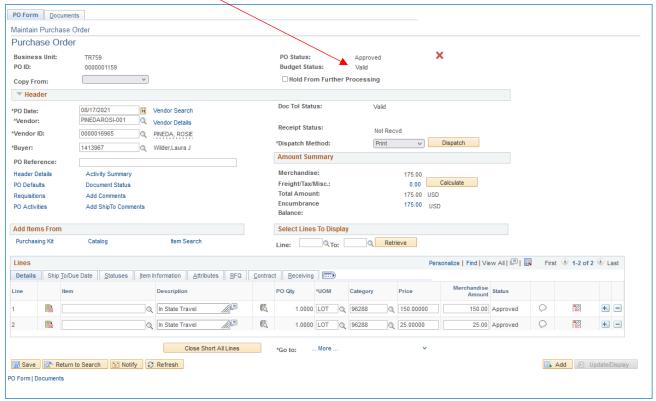

24. If Budget Check fails, Budget Status will show Error. Click on it for more information and address issues.

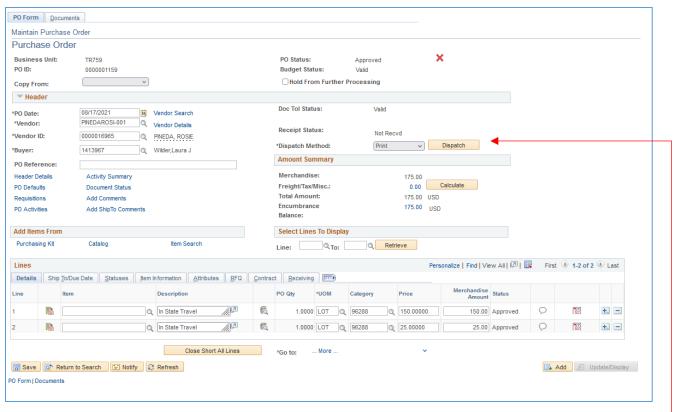

25. When **Budget Status** is **Valid**, click on **Dispatch**.

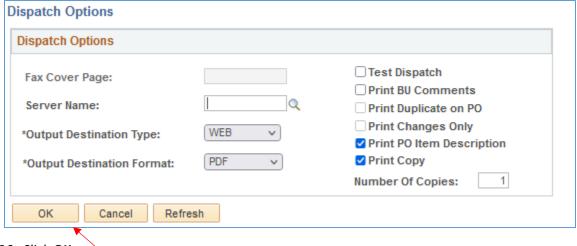

26. Click OK.

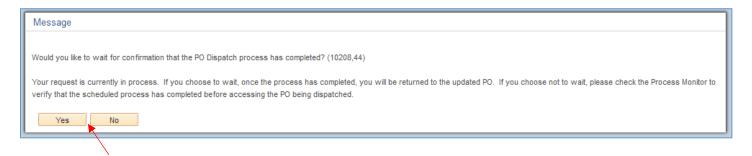

27. Click Yes and wait for Purchase Order screen to return.

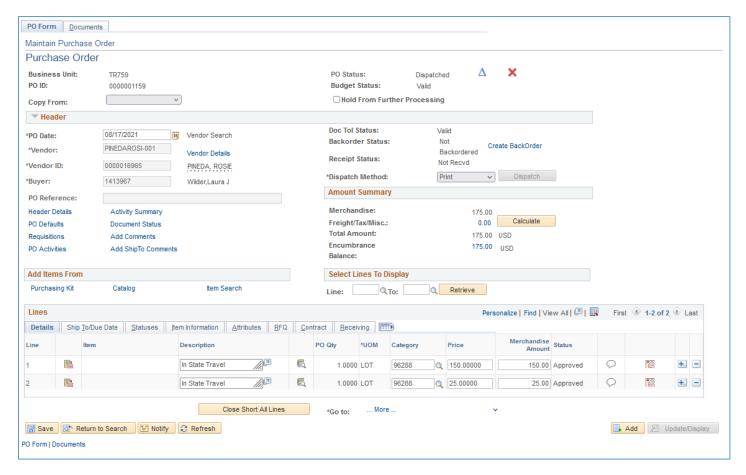

- 28. The Travel PO has been dispatched and the funds have been encumbered.
- 29. Use the **Notify** feature to notify the Creator that the Travel PO has been approved and dispatched.

For adjusting an encumbrance, canceling a PO, or finalizing a PO to release the encumbrance, an <a href="Encumbrance Adjustment form">Encumbrance Adjustment form</a> must be submitted to Procurement.